# *CRA Wiz and Fair Lending Wiz 6.9 Update*

## Overview

### **Important!**

Please read the included **Release Notes** before installing this update. The notes contain important information about the enhancements included in this update.

It is strongly recommended that you exit all Windows™ programs before running this installation.

This installation updates selected program files, but does not overwrite any user imported files or custom settings created in prior versions.

### **Best Practice**

Wolters Kluwer Financial Services recommends that institutions back up their SQL databases prior to installing a CRA *Wiz* & Fair Lending *Wiz* program update. For detailed instructions how to back up a database refer to **Procedures for Backing Up CRA** *Wiz* **& Fair Lending** *Wiz* **Databases**, available on the CRA *Wiz* and Fair Lending *Wiz* **Web Center** at: **www.pcidownloads.com/CRAWiz/Documents/ DatabaseBackupProcedures.pdf**

### **Note:**

Wolters Kluwer Financial Services currently supports your CRA *Wiz* and Fair Lending *Wiz* 6.9 software using **MS SQL Server 2008 Standard, Enterprise**, and **Express** editions, with the SQL Server upgrade paths supported by Microsoft. This support is valid if you are using *Wiz* 6.6 SP4 and later versions.

CRA *Wiz* and Fair Lending *Wiz* 6.9 update requires CRA *Wiz* and Fair Lending *Wiz* 6.8 or later; Microsoft Windows XP™ Service Pack 2 (SP2) or later, Microsoft Windows Server 2003™, Microsoft Windows Server 2008™, Microsoft Windows Vista™ or Microsoft Windows 7™.

## **Note:**

In Geocoding environments with a 64-bit SQL server, the Windows logon for the SQL Service must have administrative privileges.

## **Note:**

If your Client machine has SQL server installed, please provide the name of the local SQL server when the upgrade requests the SQL server name. The installer is requesting this information so that it can test the SQL server for CRA *Wiz* databases and then upgrade the client or workstation. If the installer finds *Wiz* Databases, the Workstation version will be installed. If the installer does not find *Wiz* Databases it installs the Client upgrade.

#### **Important!**

If you are running *Wiz* in a networked environment (computers with *Wiz* Client connected to a computer with *Wiz* Server), you must install the 6.9 update on **both** your *Wiz* Client and *Wiz* Server computers.

### **Display Settings for Mapping in Windows 7 & Vista**

**Use of the new Mapper requires a specific setting for the Display option when using either the Windows 7 or Windows Vista operating systems**. We recommend you confirm your settings in Windows Display before using the Mapping module.

Users can follow these steps to confirm display settings:

- 1. Click the Windows **Start B** button.
- 2. Launch the **Control Panel**.
- 3. Click **Display**.
- 4. Ensure the **Smaller 100%** option is selected:

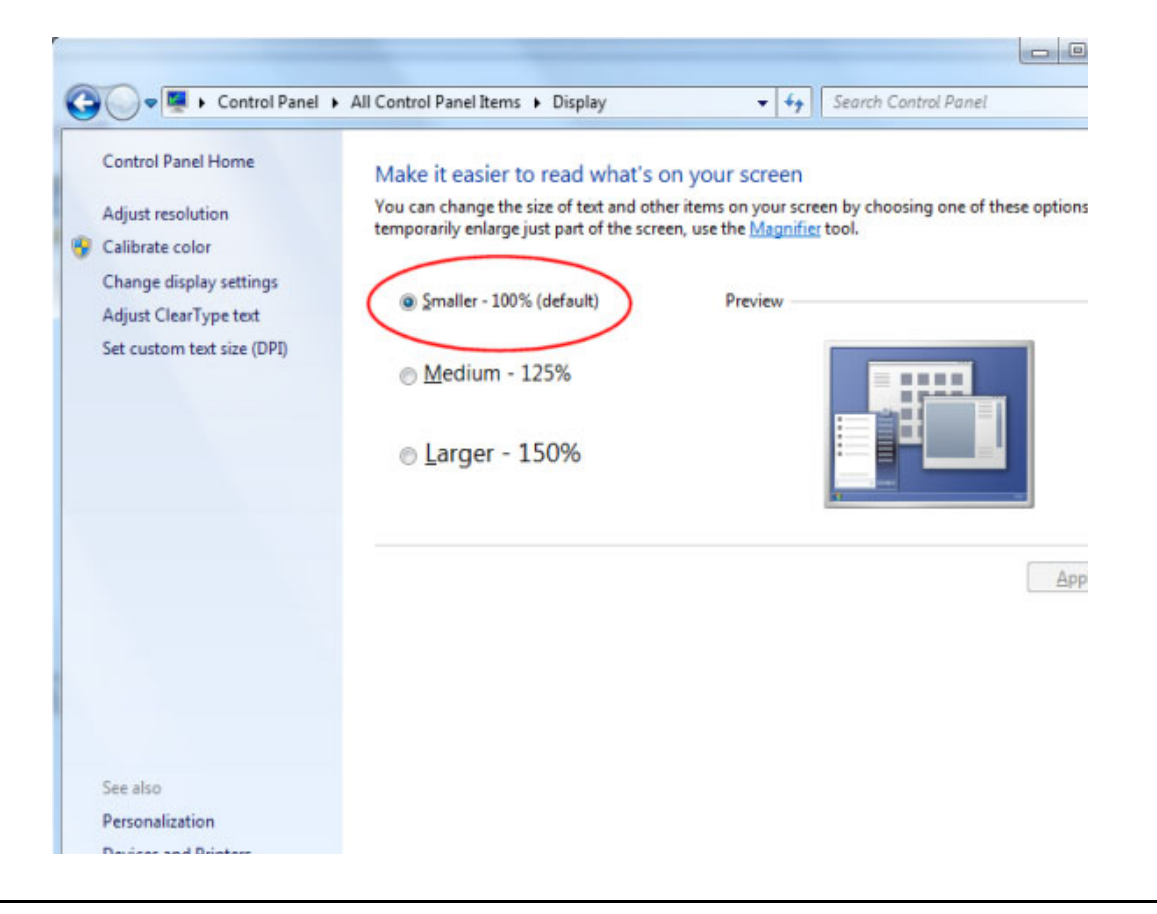

## Installation

To install CRA *Wiz* and Fair Lending *Wiz* 6.9, follow these steps:

- 1. Insert your **CRA Wiz and Fair Lending Wiz 6.9** DVD.
- 2. Select Start  $\blacktriangleright$  Run.
- 3. Type **d:\setup** in the **Run** dialog box where d: is the letter of your DVD-ROM drive.

### **Note:**

If necessary, substitute the letter designating your DVD-ROM drive.

Click the **OK** button.

The software displays the **Welcome** screen.

## **Note:**

The Welcome screen text indicates that you are about to update **the current version of CRA** *Wiz* **and Fair Lending** *Wiz* **(6.8 SP 1) to 6.9**. If the installer does not detect your current installation of CRA *Wiz* and Fair Lending *Wiz,*  please contact **Wolters Kluwer** 

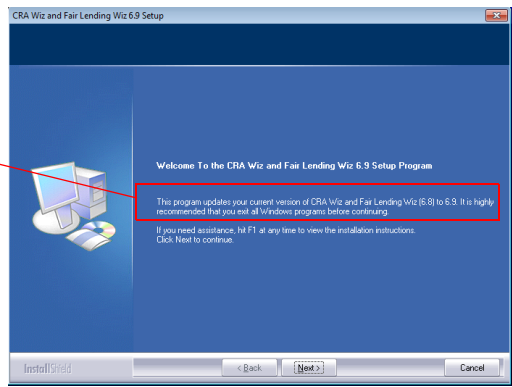

**Financial Services Technical Support** at **1**-**800**-**261**-**3111**.When prompted, select option **1**.

4. Click the **Next** button.

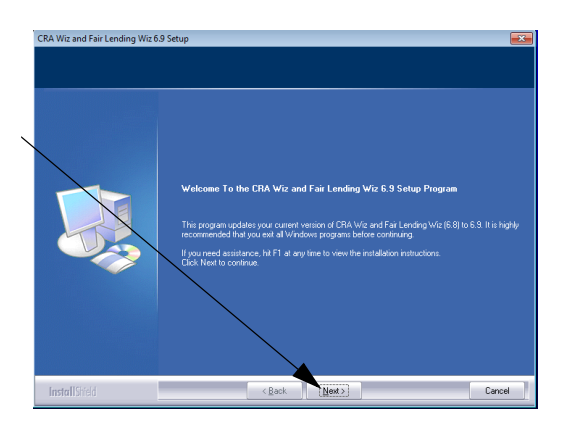

The software displays the **Database Server Login** screen.

### **Note:**

The software displays the SQL Server Login screen only if the computer on which you are installing the 6.9 update is running **SQL Server**. If the installer does not detect SQL Server on your computer, the installer displays the **Ready to Install the Program** screen. **Skip to Step 11**.

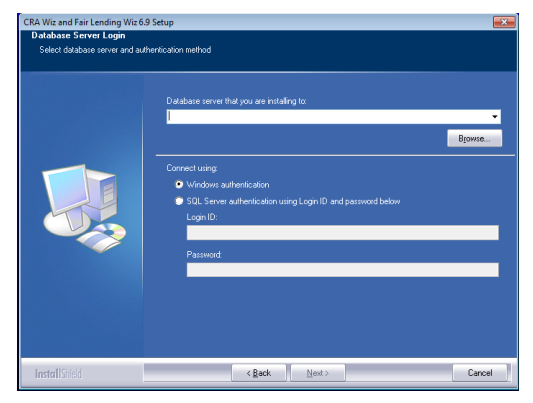

Browse.

Datsbase server that you are installing to:

- 5. In the **Database server that you are installing to:** field, do one of the following:
	- Enter the name of the SQL Server to which you are installing the data.
	- Click the drop-down arrow located at the end of the field to select the Database server from a menu list.
	- $\angle$  Click the Browse button then select the Database server from the resultant **Browse - Database Server** dialog box.
- 6. Choose one of the following authentication options:
	- Use Windows Authentication
	- Use SQL Server Authentication If you select this option, you must also enter your SQL Server account User Name and Password in the **User Name** and **Password** fields.
- 7. Click the **Next** button.

#### CRA Wiz and Fair Lending Wiz 6.9 Update - Installation Instructions

l<br>at have an undated foense tyt file unu

mau skin this ste

B<sub>I</sub>owse.

 $Cancel$ 

License File<br>Enter the path to your license file

The software displays the **License File** screen.

8. Do one of the following:

- If you do **not** have a new license, click the **Next** button. The software displays a confirmation dialog box. Click the **Yes** button. The software displays the **Ready to Install the Program** screen.Go to **Step 10**.
- If you **do** have a new license, click the **Browse** button, then use the resultant **Choose Folder** dialog box to navigate to and select your license file (either a local or network location).

Installs

9. Click the **Next** button.

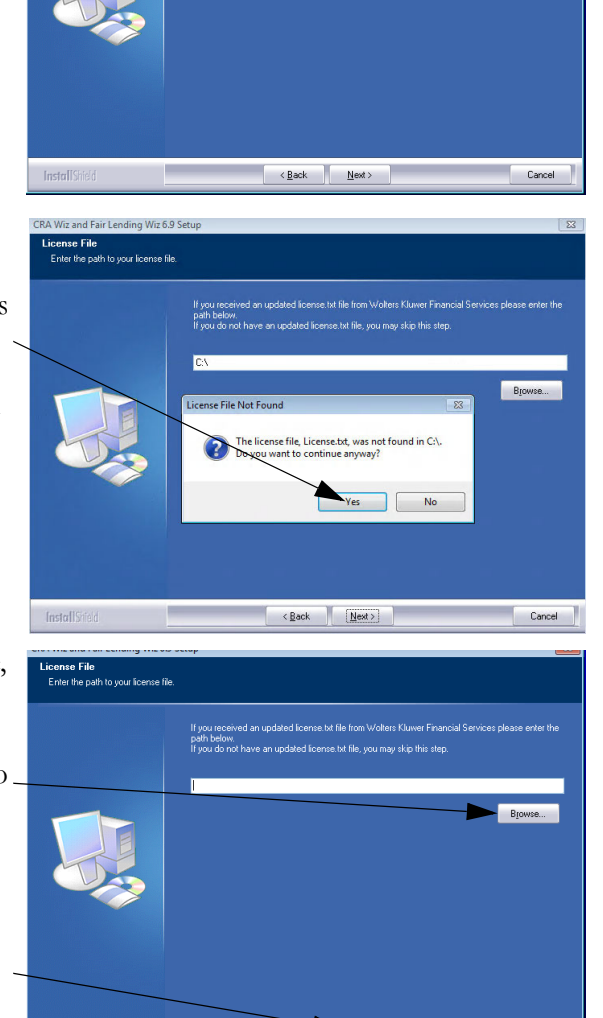

 $\triangle$  Bac

The software displays the **Ready to Install the Program** screen.

10. Click the **Install** button.

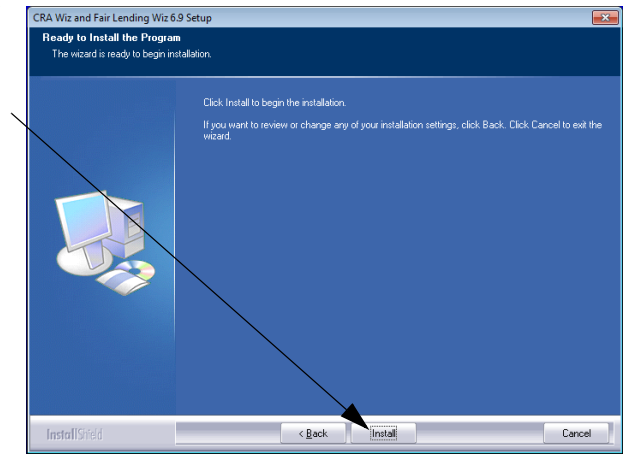

The installer runs the update.

### **Note:**

During installation the software displays a progress bar at the lower right-hand corner of the screen.

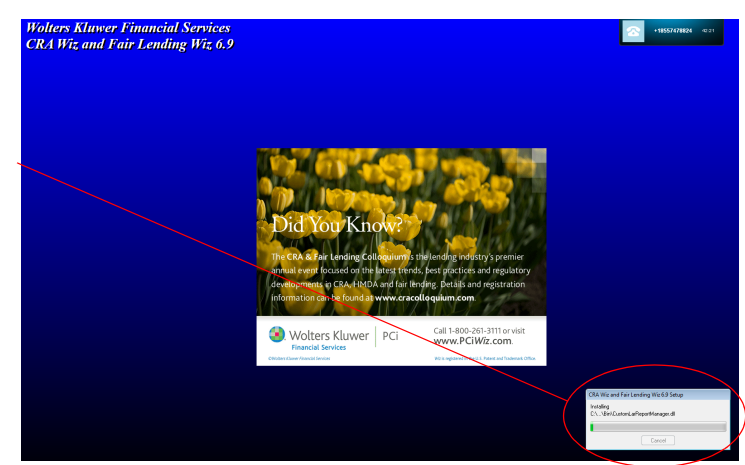

When installation is complete, the installer displays the **Update Complete** screen.

11. To exit the installation, click the **Finish** button.

Installation is complete.

### **Important!**

Wolters Kluwer Financial Services recommends restarting your computer after installation is complete.

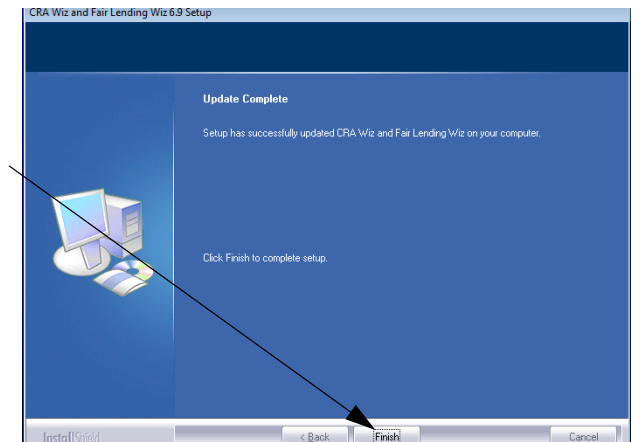

# Appendix A: List of Modified Files

The following appendix contains a list of files that are modified by the **CRA** *Wiz* **and Fair Lending** *Wiz* **6.9** installation.

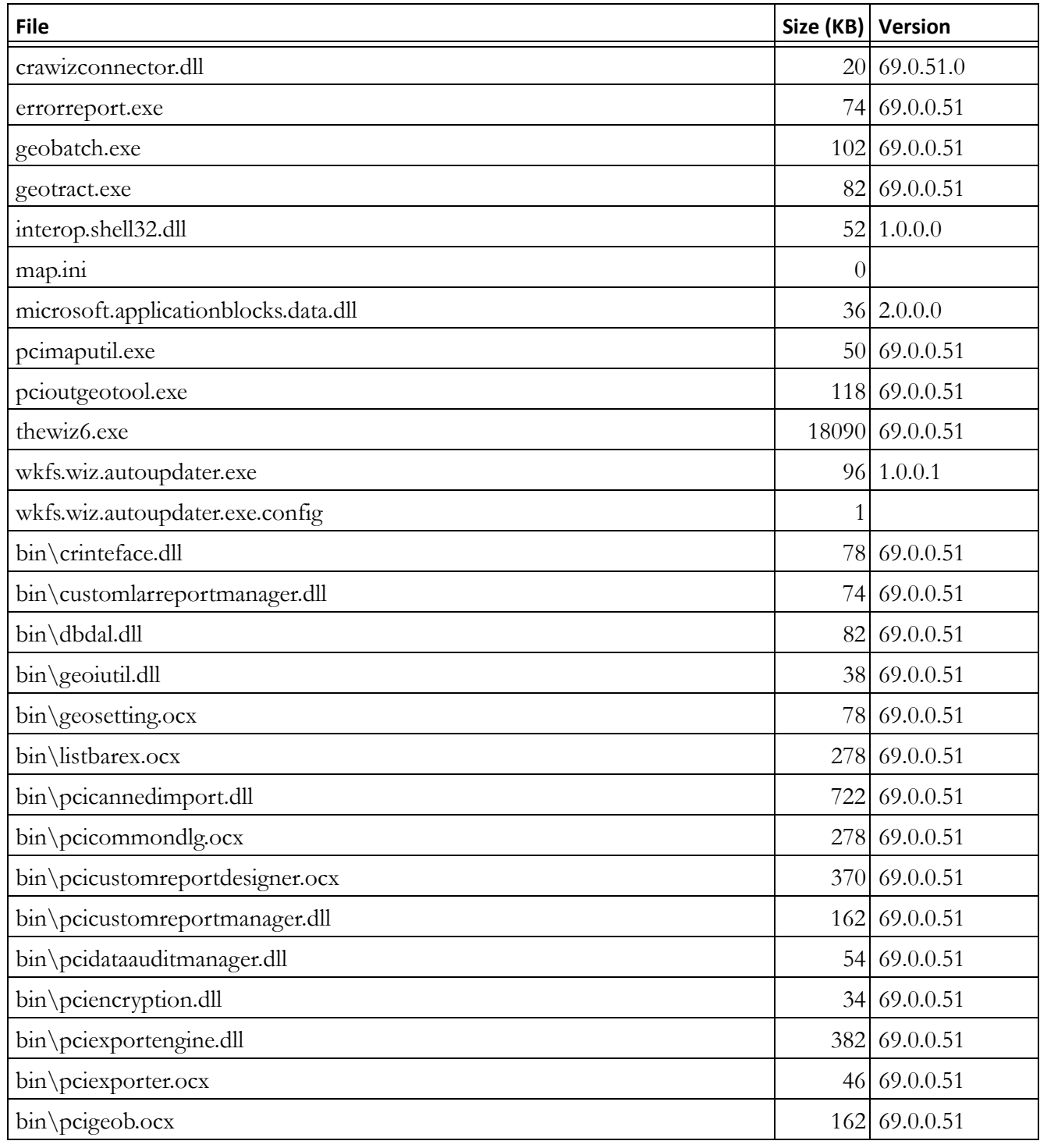

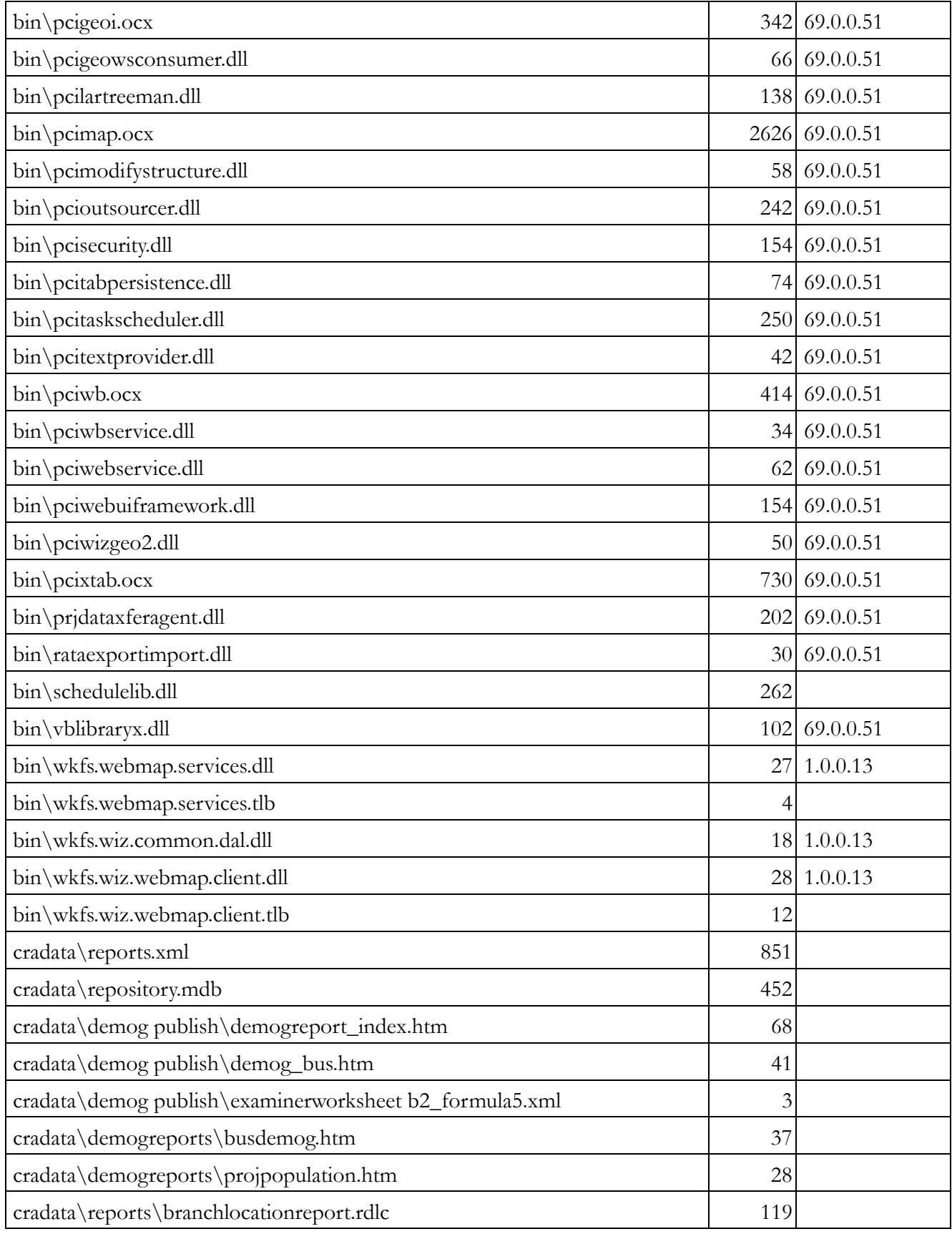

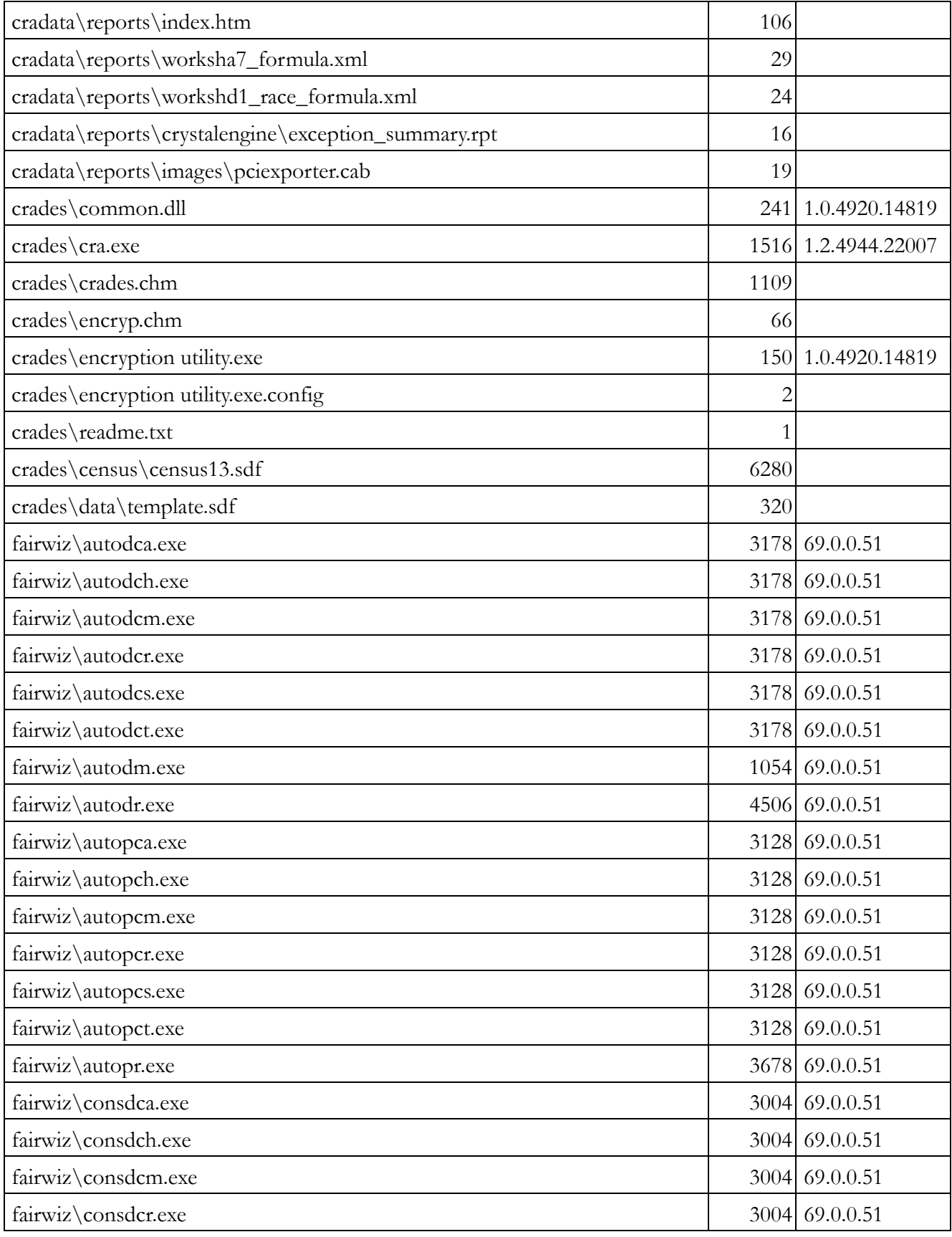

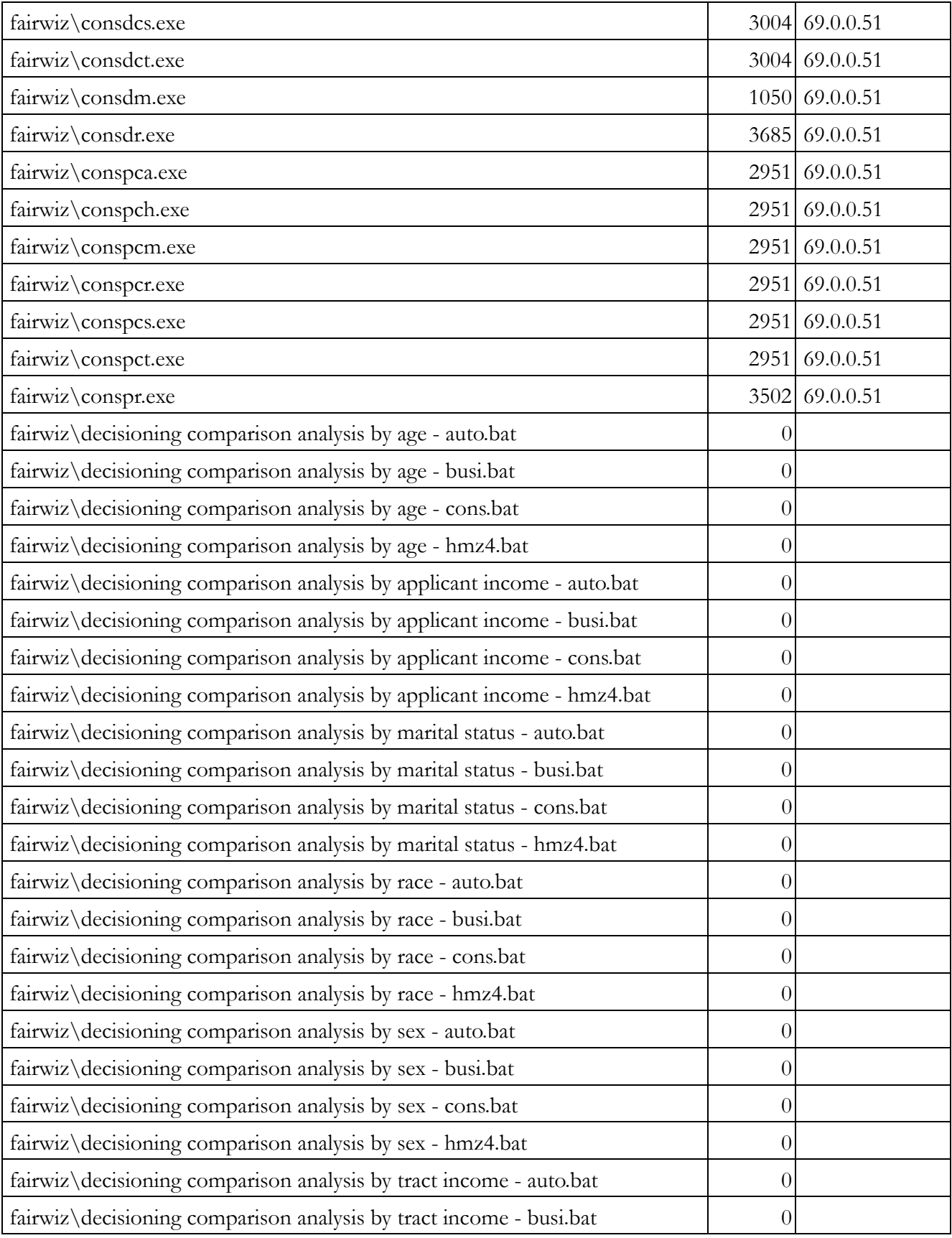

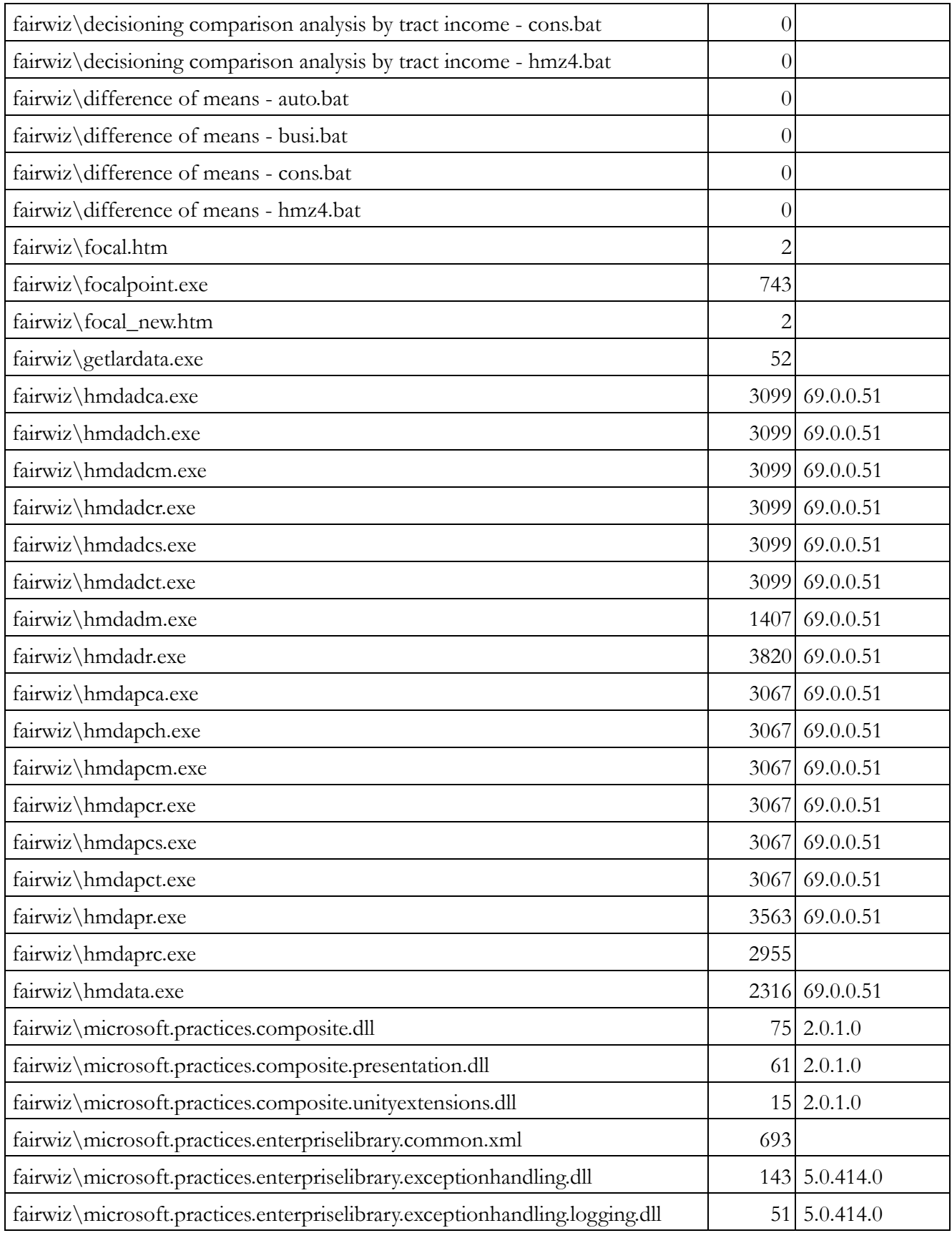

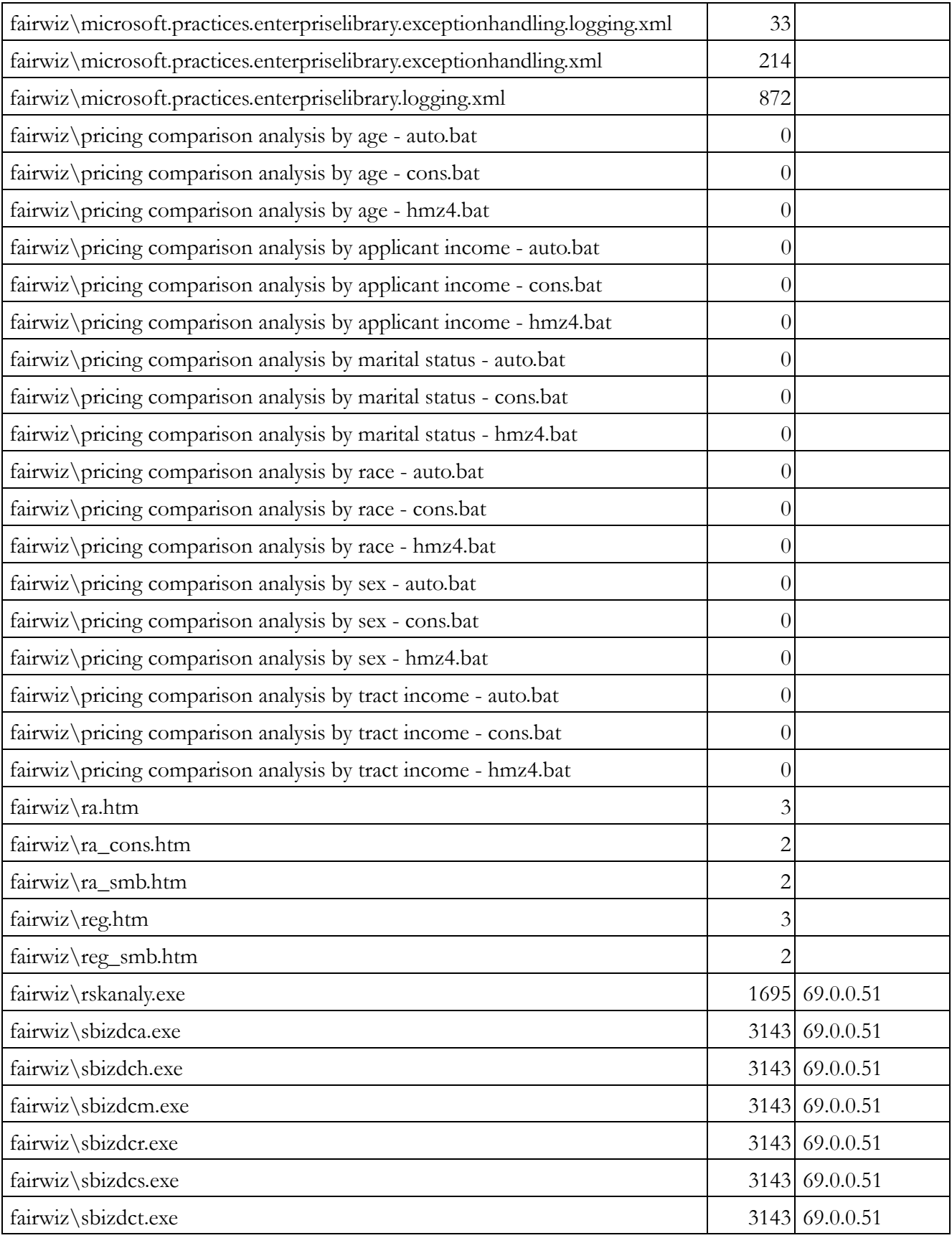

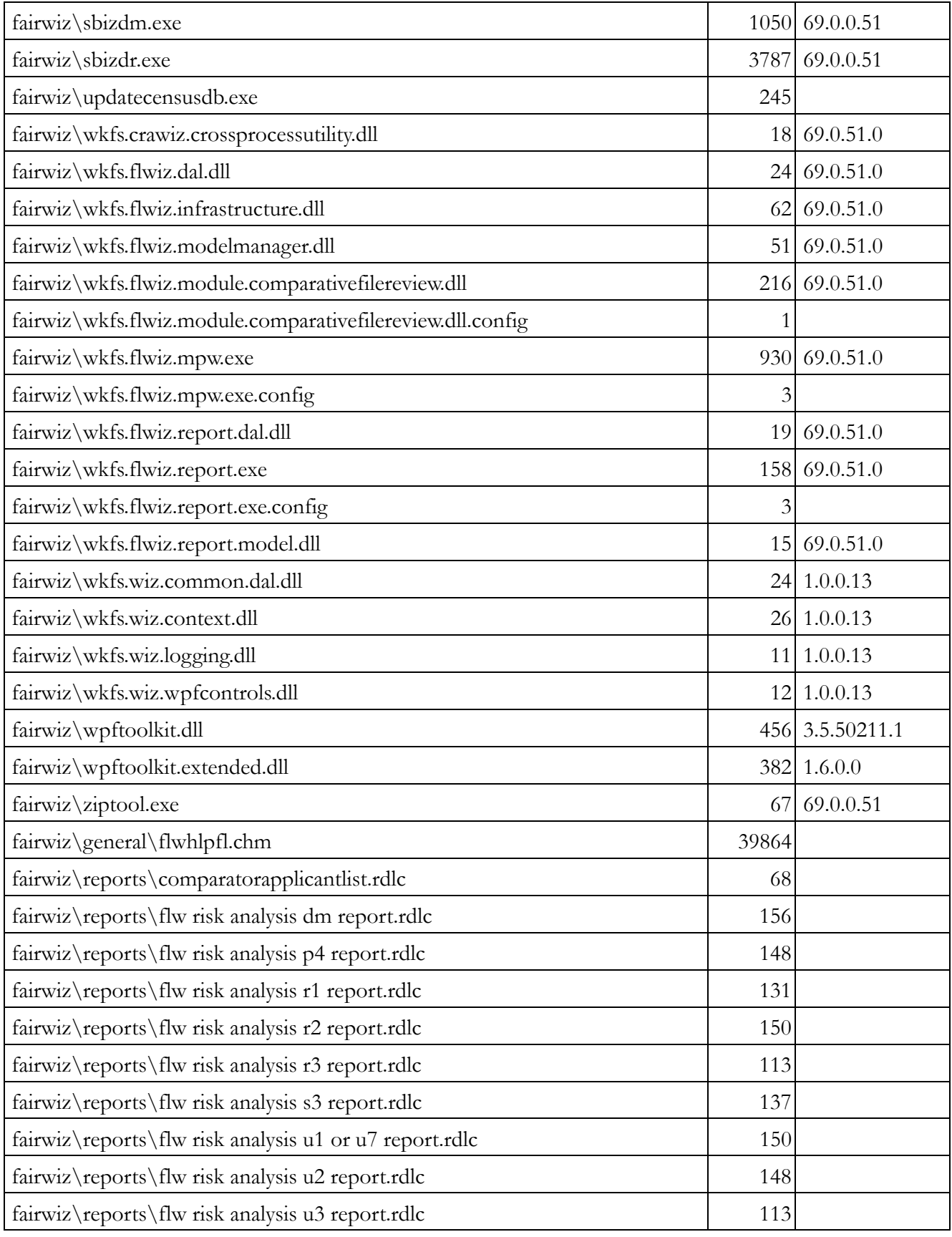

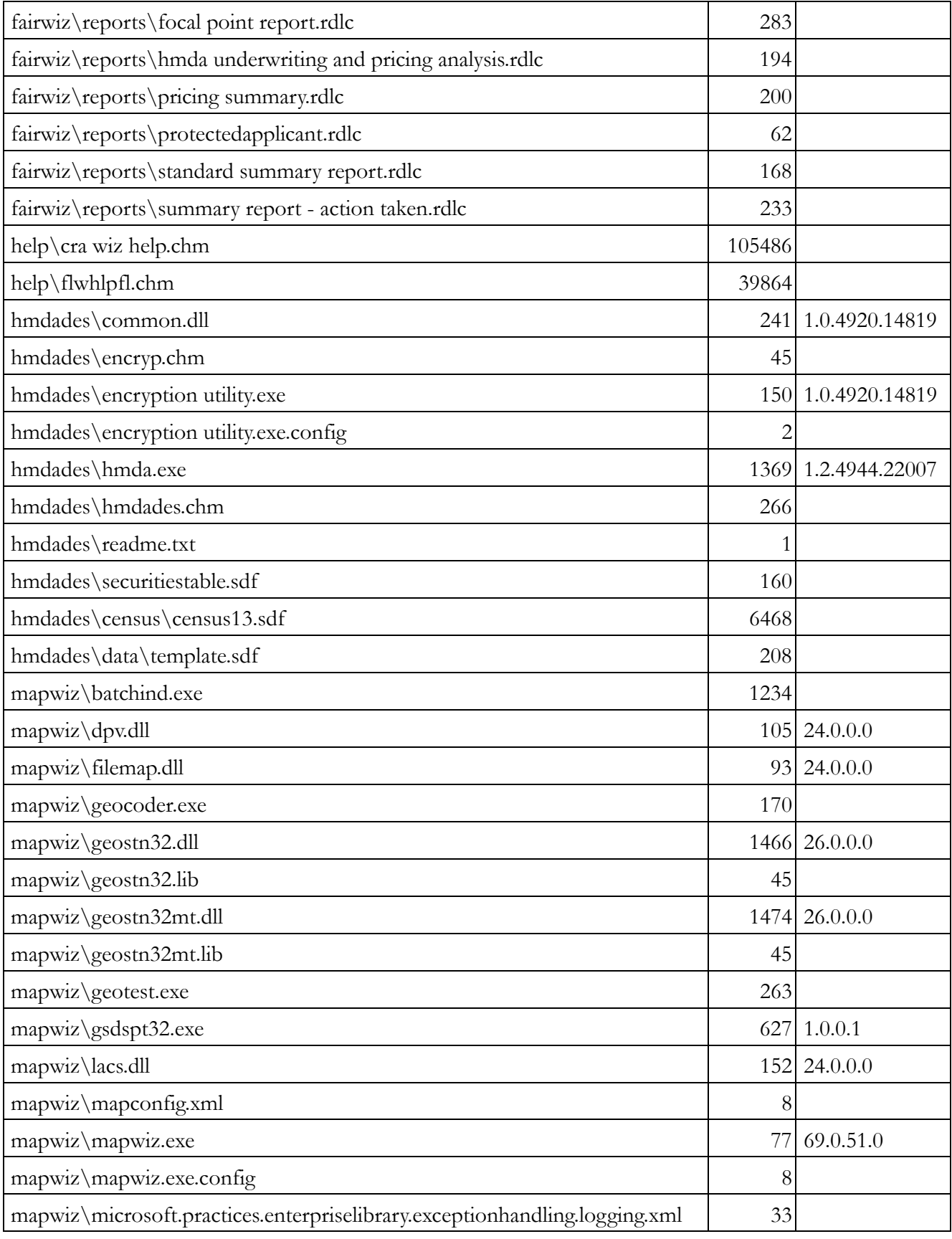

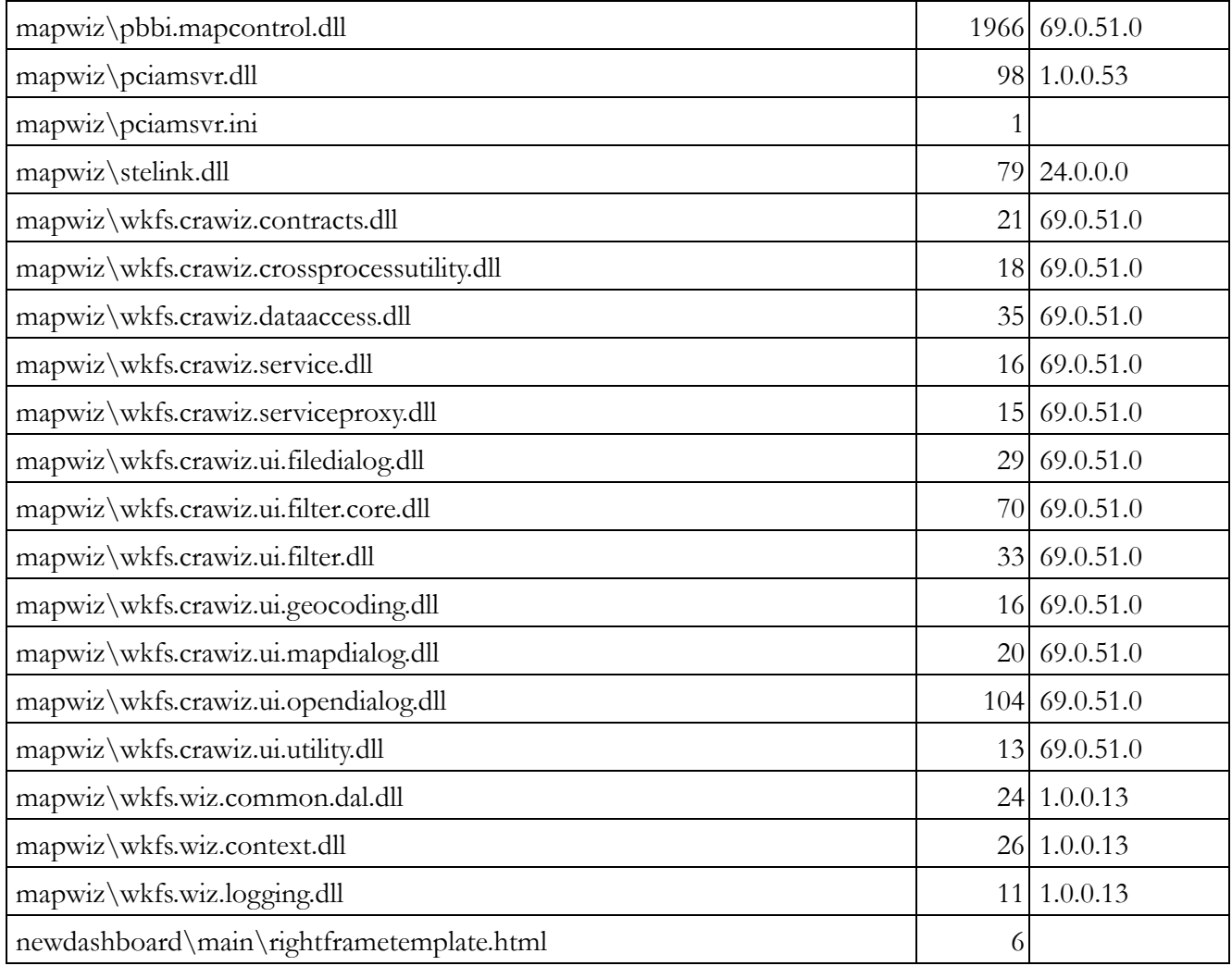